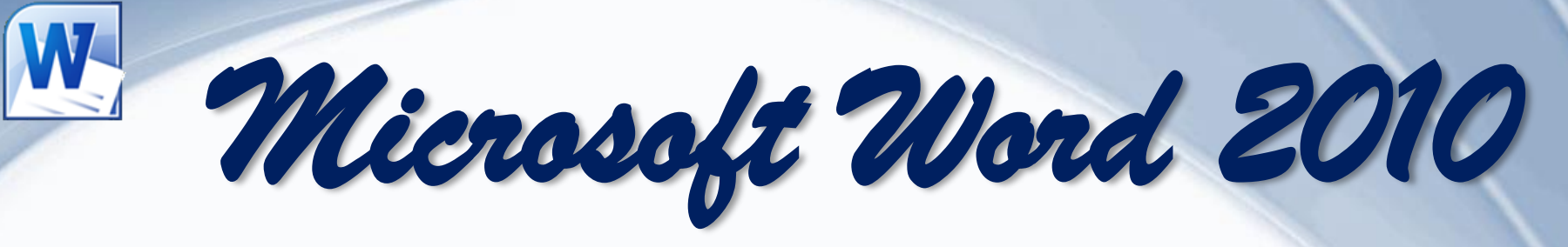

**Da** Microsoft<br>**Da.Office Professional Plus** 2010

# Интерфейс текстового редактора

*УРОК 1*

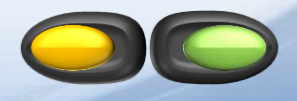

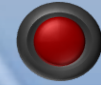

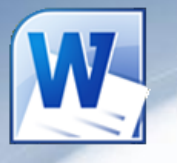

### *Ознакомление с курсом*

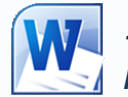

*- запускает программу Microsoft Office Word 2010, если она установлена на компьютере.*

#### *Основные понятия, встречающиеся в курсе изучения программы Word 2010:*

- *Сочетание клавиш – одновременное нажатие двух или более клавиш на клавиатуре.*
- *ЛКМ – левая кнопка мыши,*
- *ПКМ – правая кнопка мыши.*
- *Метод перетаскивания– нажатие ЛКМ и перемещение курсора с последующим отпусканием ЛКМ.*
- *Контекстное меню – меню возникающее при нажатии на ПКМ.*
- *Вызвать контекстное меню "элемента" – нажатие ПКМ на "элементе".*
- *Текстовый курсор – появляющаяся и исчезающая палочка которая показывает место в которое будут вставляться буквы и символы набираемые на клавиатуре.*
- *Диалоговое окно – окно вызываемое для специальных целей.*

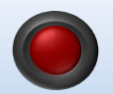

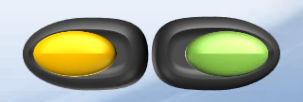

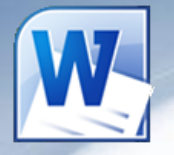

*Microsoft Word - это программа, предназначенная для создания, просмотра, редактирования и печати текстовых документов.*

### **Возможности Word**

▪*Поддержка двух и более языков с возможностью редактировать синтаксически и стилистически;*

▪*Использование разнообразных шрифтов и изменения их размера, цвета, начертания;*

▪*Использование в одном документе символов разных языков (латинских, греческих);*

▪*Работа с несколькими документами и несколькими средами (графический, текстовый редакторы, электронные таблицы, базы данных, презентации и т.д.);*

▪*Большой выбор объектов, которые можно вставить в документ;*

- ▪*Автоматическое разбиение документа на страницы;*
- ▪*Добавление списков, гиперссылок, сносок, колонтитулов;*

▪*Расширенные возможности работы с таблицей и т.д.*

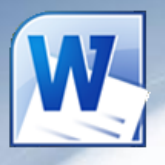

*Интерфейс - это метод передачи информации, а в случае программы – метод общения с пользователем. Интерфейс программы для обычных пользователей - это внешний вид окна программы.*

#### **Основные элементы интерфейса в Word 2010:**

- *Меню быстрого доступа в заголовке главного окна.*
- *Лента панелей инструментов с закладками.*
- *Отдельные панели инструментов.*
- WIE ▪ *Выпадающие списки.* Главная Файл Разметка страницы Вставка Ссыли ▪ *Кнопки команд.* Calibri (Осно \* 11  $A^A A^T A$ **X**  $K$  **Y**  $\cdot$  abe  $X_1$   $X_2$   $\mathbb{A}$   $\cdot$   $\frac{dy}{dx}$   $\cdot$ ▪ *Кнопки вызова диалоговых окон.* Буфер обмена Шрифт **Флажки <sup>Пинейка</sup>**
- **Переключатели в каше документов Office**

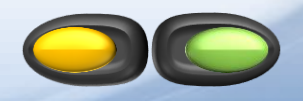

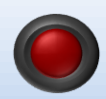

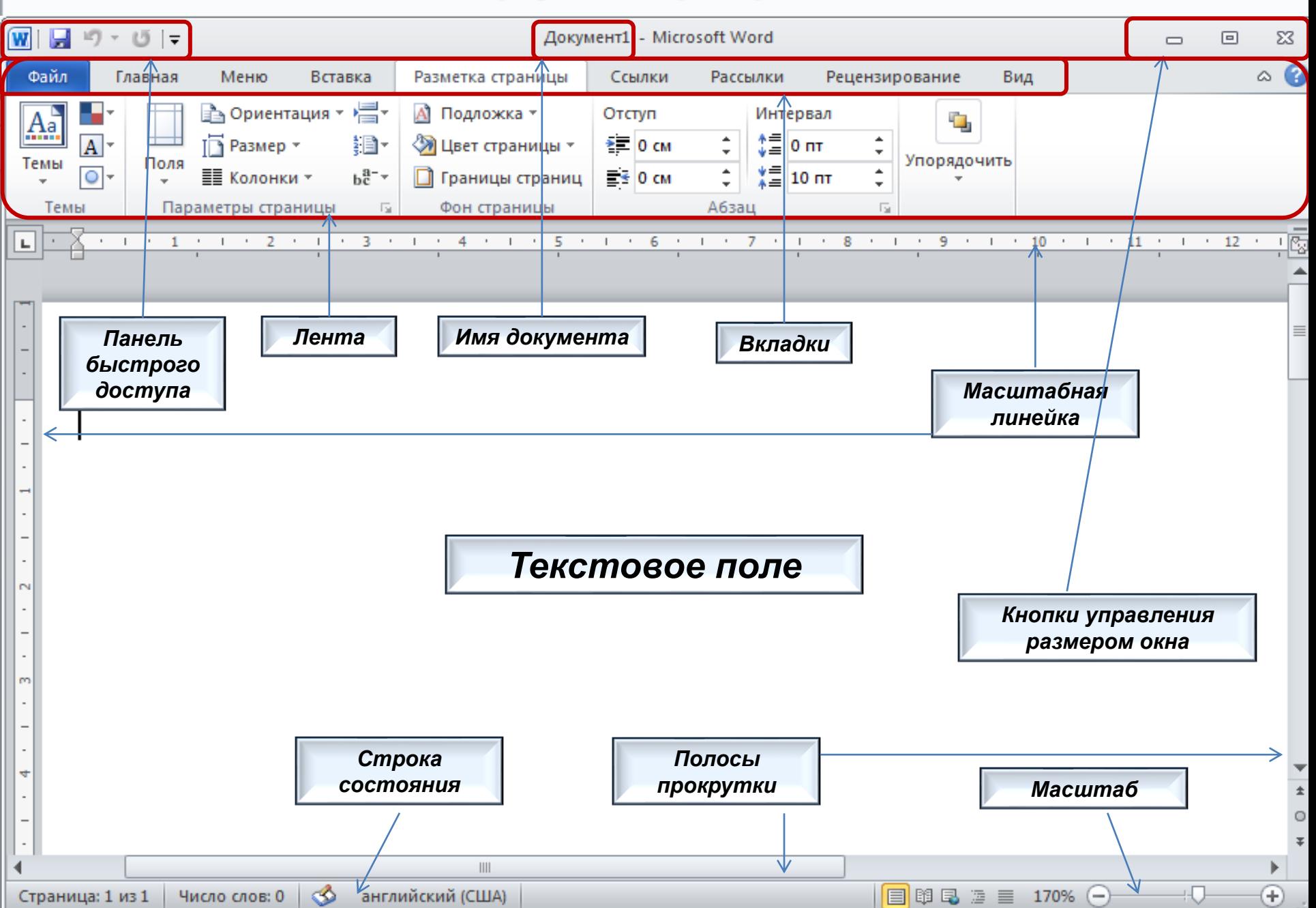

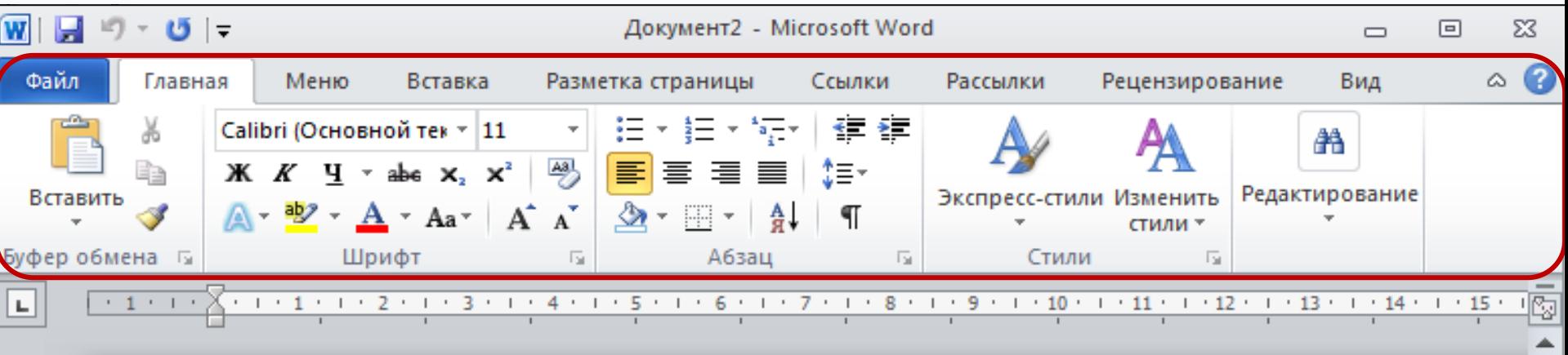

#### *Лента*

*Лента - это полоса в верхней части экрана, на которой размещаются все основные наборы команд, сгруппированные по тематикам на отдельных вкладках и группах.*

С помощью ленты можно быстро находить необходимые команды (элементы управления: кнопки, раскрывающиеся списки и т.п.). Команды упорядочены в логические группы, собранные на вкладках.

Удалить ленту нельзя. Однако, чтобы увеличить рабочую область, ленту можно скрыть (свернуть), нажатием кнопки Свернуть ленту, расположенную в правой части линии названий вкладок:  $\sqrt{\alpha}$ 

Лента будет скрыта, названия вкладок останутся. Повторным нажатием на кнопку лента возвращается.

4

Ln

Ш

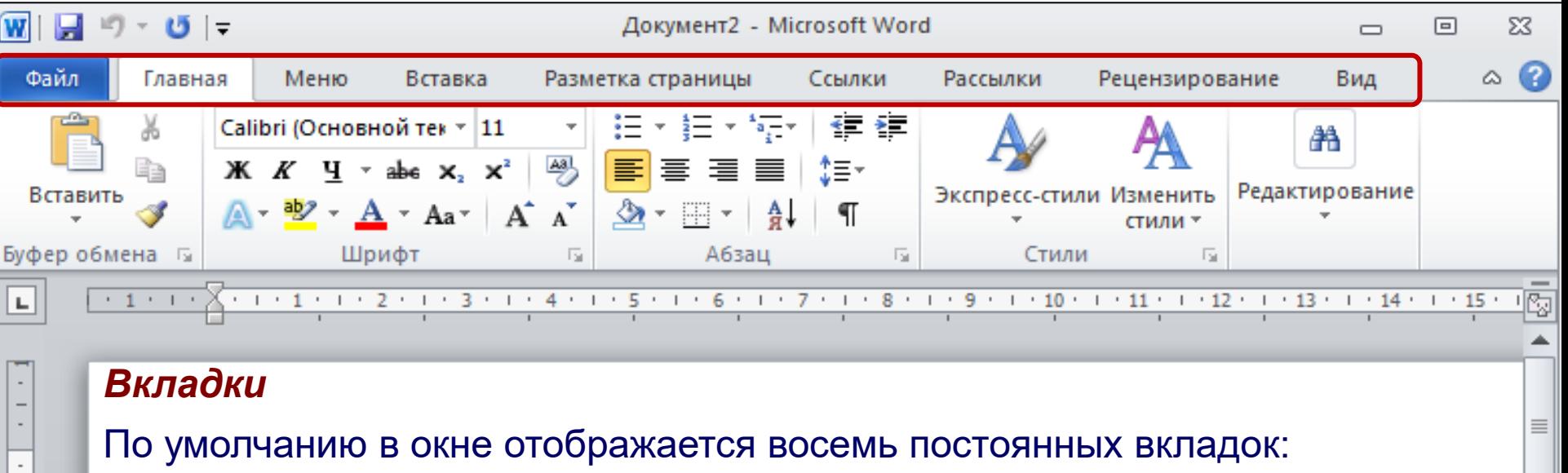

**Файл**, **Главная**, **Вставка, Разметка страницы, Ссылки, Рассылки, Рецензирование, Вид.**

Для перехода к нужной вкладке достаточно щелкнуть по ее названию (имени). Каждая вкладка связана с видом выполняемого действия.

- Например, вкладка **Главная** открывается по умолчанию и содержит элементы, необходимые, когда необходимо набрать, отредактировать и отформатировать текст.
- **Вкладка Разметка страницы** предназначена для установки параметров страниц документов.
- Вкладка **Вставка** предназначена для вставки в документы различных объектов. И так далее.

Число слов: 0

Œ

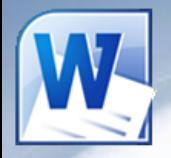

#### **Кнопка Файл располагающаяся как первая вкладка на ленте вызывает меню в котором имеются следующие команды:**

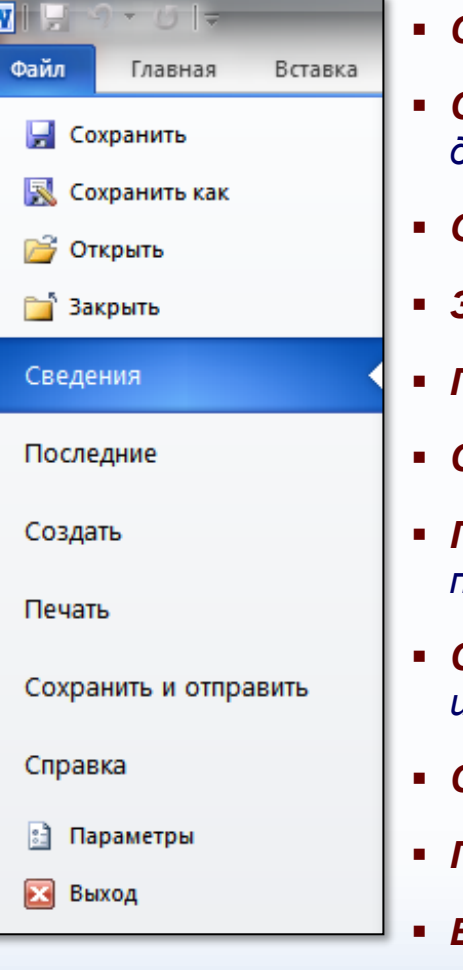

- *Сохранить – сохраняет активный документ перезаписывая старый.*
- *Сохранить как – сохраняет активный документ с новыми параметрами или в другом месте.*
- *Открыть – вызывает диалоговое окно открытия документа.*
- *Закрыть – закрывает активный документ не закрывая программу.*
- *Последние – открывает список последних редактированных документов.*
- *Создать – создает новый чистый документ или используя шаблоны.*
- *Печать – открывает окно с настройками печати документа и вывода его на печать.*
- *Сохранить и отправить – подготавливает документ к рассылке в интернет или отправки на факс.*
- *Справка – справочная информация по работе с программой.*
- *Параметры – открывает диалоговое окно с настройками программы.*
- *Выход – завершает работу с программой.*

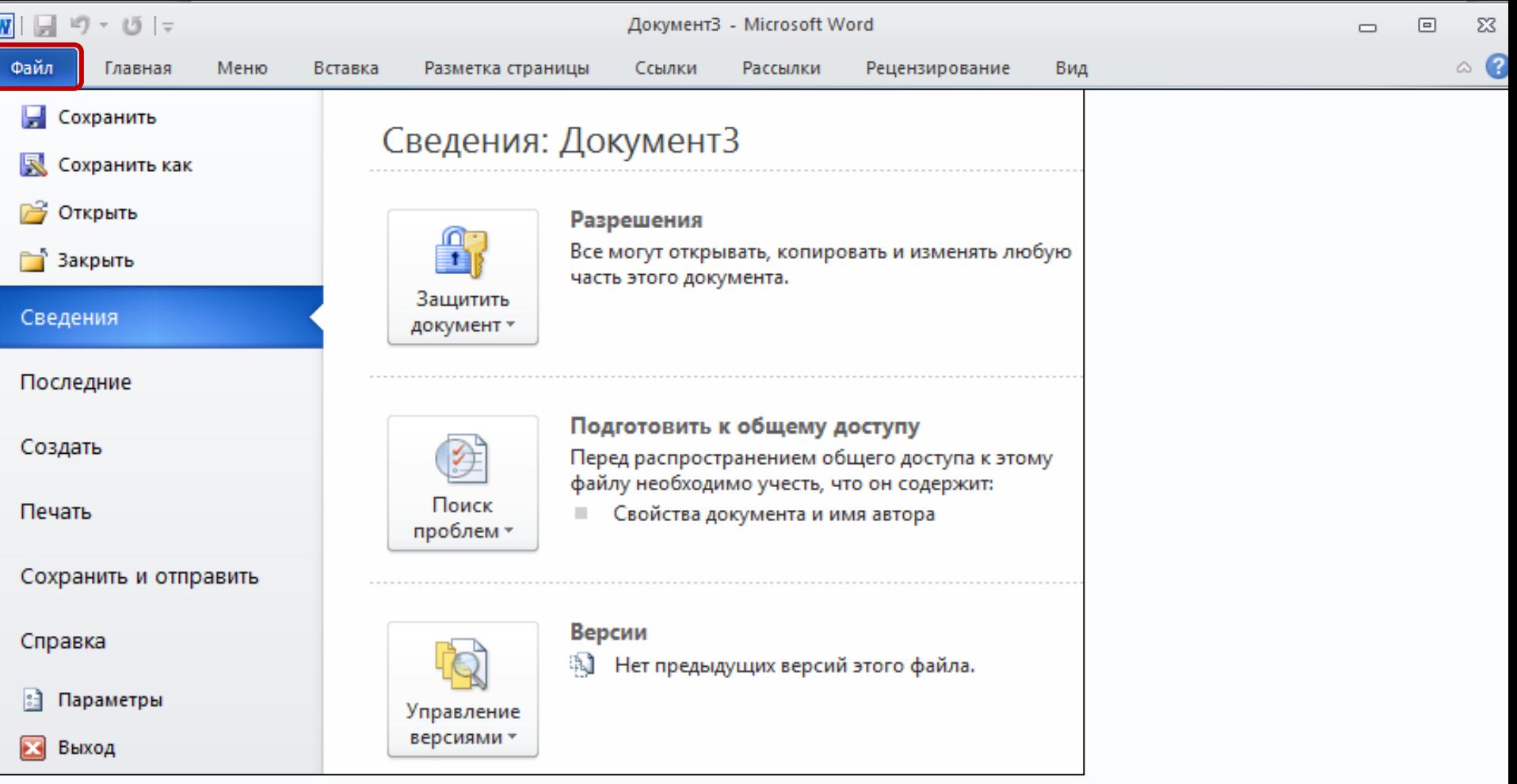

*Команда Сведения открывает настройки для установки защиты документа, показывает авторство, проверяет совместимость документа с предыдущими версиями Word и настраивает документ к общему доступу.*

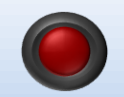

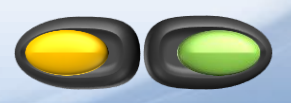

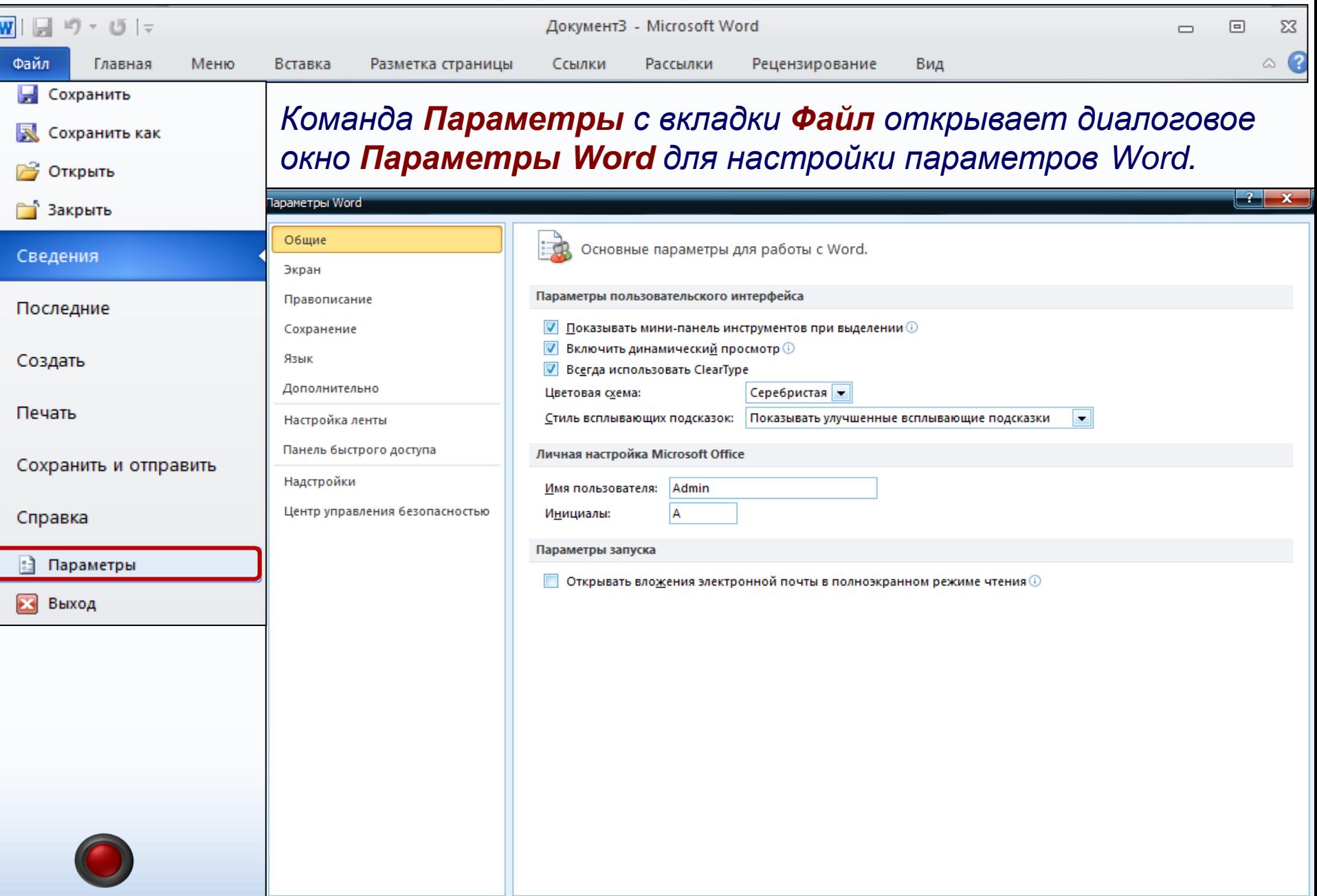

 $OK$ 

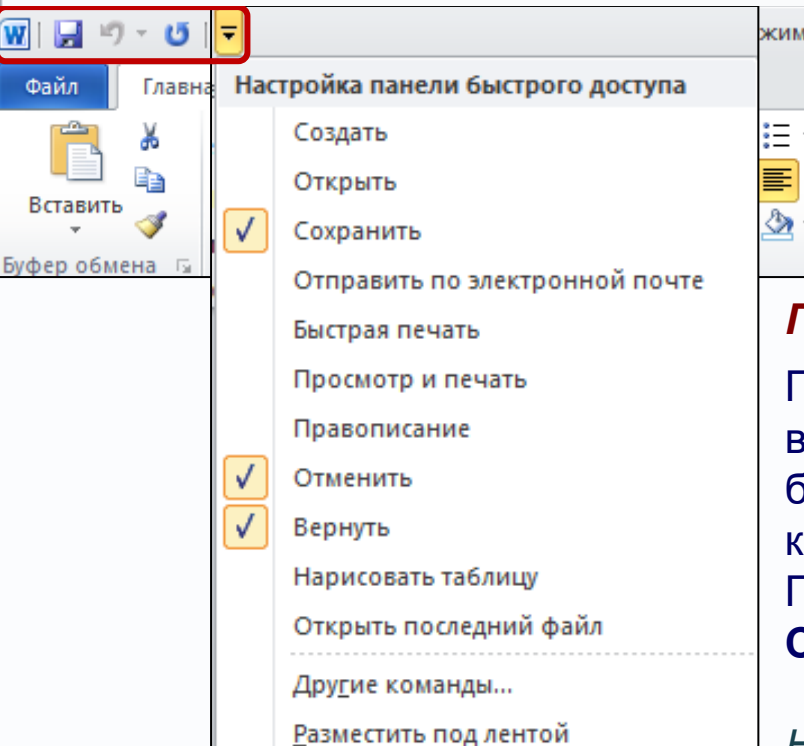

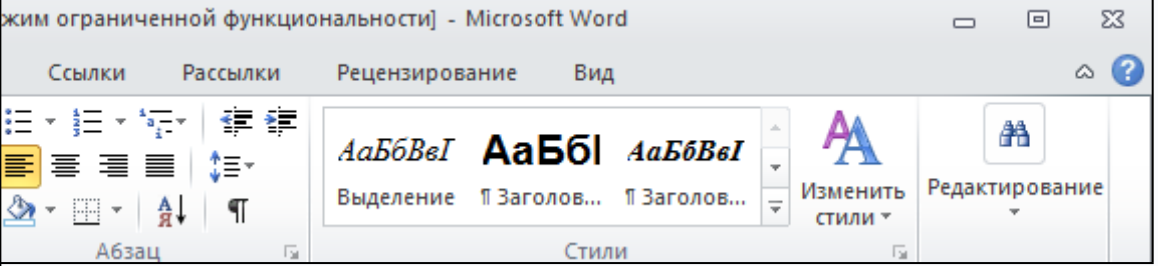

#### *Панель быстрого доступа*

Панель быстрого доступа по умолчанию расположена в верхней части окна Word и предназначена для быстрого доступа к наиболее часто используемым командам. По умолчанию на панели три кнопки:

**Сохранить**, **Отменить, Вернуть (Повторить)**.

*Ниже разделительной линию находятся две команды:*

**Другие команды…** *-* открывает окно для добавления команды на панель быстрого доступа. **Разместить под лентой** *–* меняет положение панели быстрого доступа над или под лентой.

*В панель быстрого доступа можно добавить новые команды или удалить существующие.*

- *Для этого нажмите кнопку Настройка на панели быстрого доступа.*
- *В меню выберите команду.*
- *Команды, отмеченные галочкой, будут присутствовать на панели.*

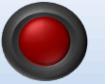

<span id="page-11-0"></span>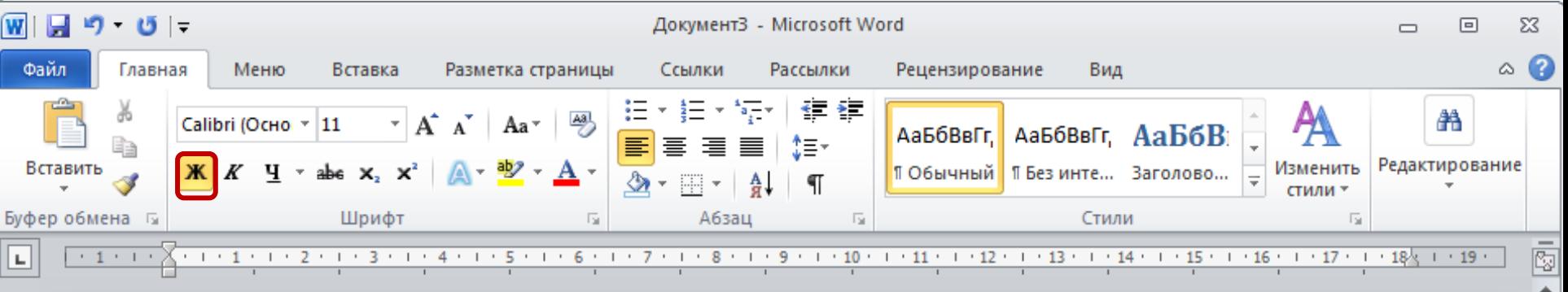

#### *Элементы управления*

*Элементами управления являются обычные кнопки, раскрывающиеся кнопки, списки, счетчики, кнопки с меню, флажки, значки группы.*

Элементы управления на лентах и вкладках объединены в группы, связанные с видом выполняемого действия.

Например, на вкладке *Главная* имеются *группы для работы с буфером обмена, установки параметров шрифта, установки параметров абзацев, работы со стилями и редактирования.*

Кнопки используются для выполнения какого-либо действия.

К примеру, кнопка **Полужирный** группы **Шрифт** устанавливает полужирное начертание шрифта.

 $\left( +\right)$ 

<span id="page-12-0"></span>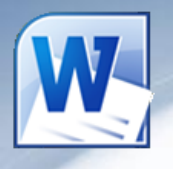

В текстовом редакторе Word по умолчанию набранный текст представлен так, как он будет выглядеть на бумаге.

Но есть еще несколько вариантов отображения текста, переходы между ними осуществляются кнопками внизу окна программы и на вкладке «Вид».

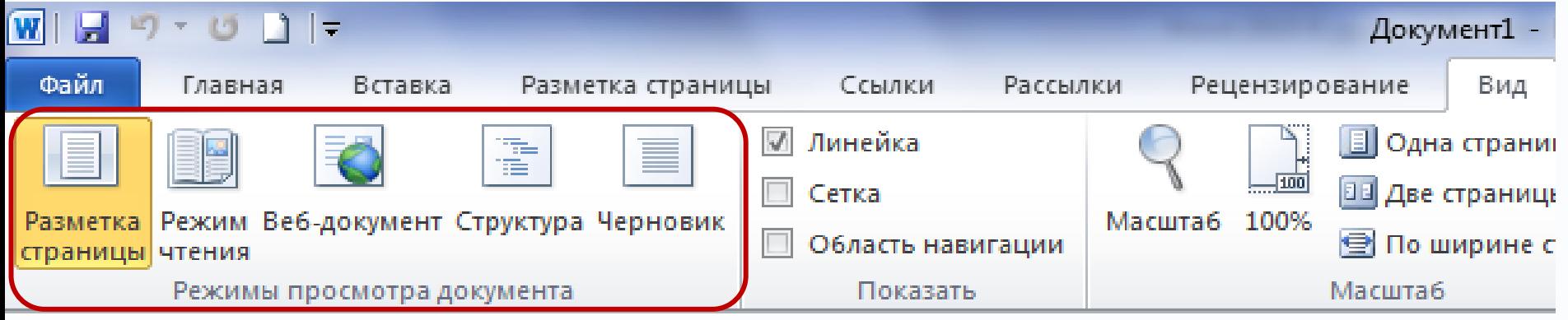

*В меню Вид есть пять видов отображения документа, это:*

▪**Разметка страницы** – обычный вид, позволяющий видеть будущий лист документа.

**•Режим чтения** – вид при котором невозможно редактировать, служит для просмотра документа перед печатью, потому что не показывает невидимых элементов.

▪**Веб-документ** – служит для создания и редактирования Web-страниц.

▪**Структура** – представляет документ в виде дерева, при этом можно сворачивать (скрывать из виду) отдельные главы, разделы и т.п. будущей книги.

**•Черновик** – режим в котором некоторые элементы документа не отображ[аются](#page-11-0), т[акие](#page-13-0) как колонтулы, номера страниц и т.п.

<span id="page-13-0"></span>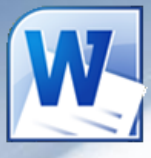

Часто бывает необходимо узнать сколько страниц в документе, для этого достаточно

взглянуть на строку находящуюся внизу:

日日日日 Страница: 1 из 1 Число слов: 0 | 86 английский (США) |  $130\%$  (-)  $\pm$ На ней отображено *количество страниц*, *слов в документе*, имеются ли *ошибки* в документе и какой *словарь* в данный момент проверяет набранный текст, правее *пять кнопок* изменяющих вид окна, а справа отображается *масштаб* документа и ползунок изменяющий масштаб.

**Масштаб** можно изменять как перетаскиванием ползунков, так и нажимая на кнопки с минусом и плюсом находящихся все там же, также можно изменять масштаб колесиком мыши с зажатой кнопкой Ctrl на клавиатуре.

*Если щелкнуть ПКМ по строке, то в появившемся меню можно добавить команды, которые служат для особой сигнализации, изменения параметров набора текста, или вывода информации. К первым относится отправка на печать и режим проверки документа, ко вторым режим замены текста, к третьим номера страни[ц.](#page-12-0)*

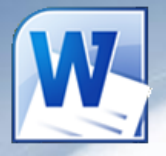

# Задание на самоподготовку

**Выучить конспект урока.**

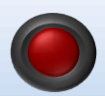

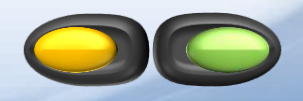